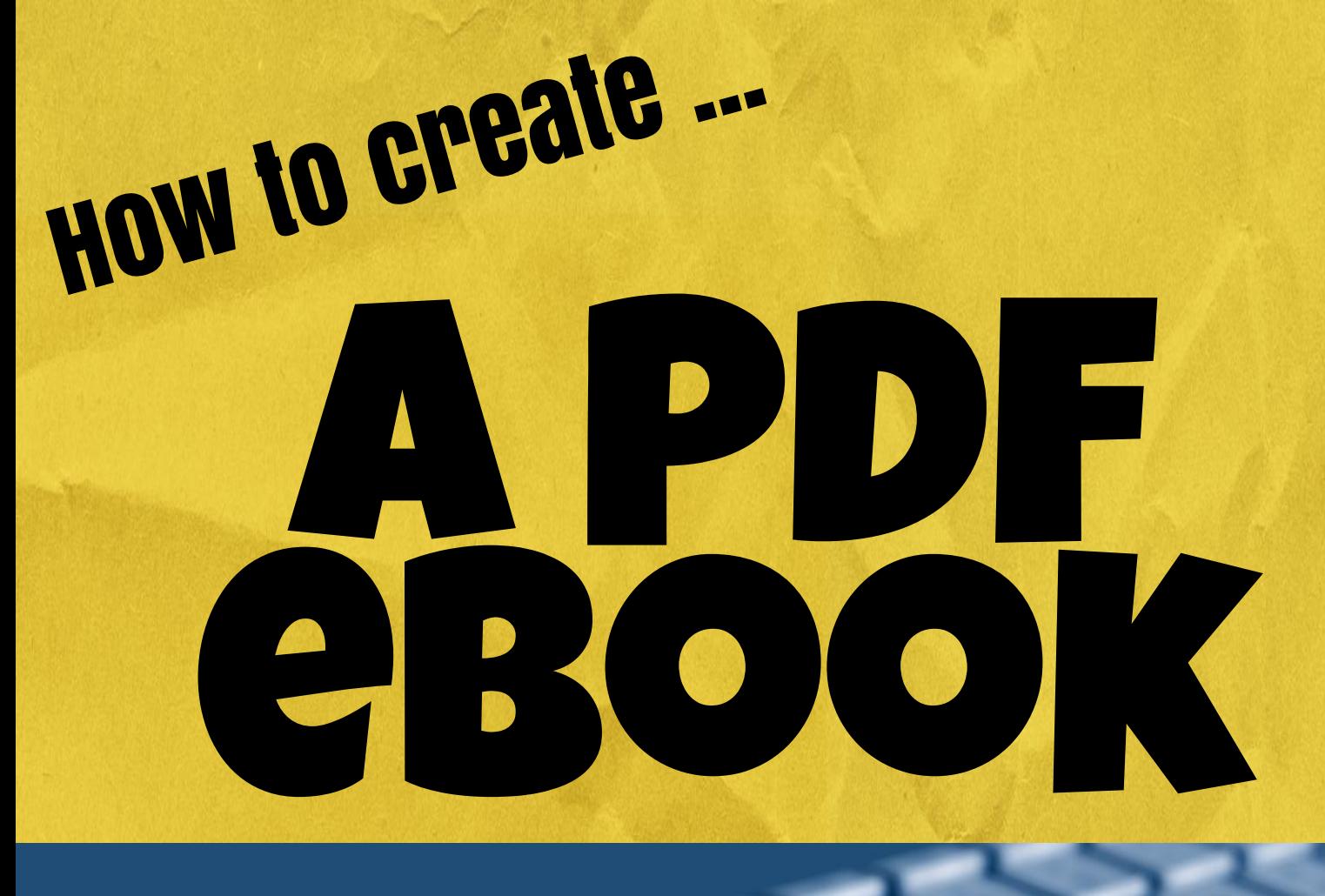

A Ditch That Textbook publication DitchThatTextbook.com

# An ebook about creating ebooks???

Sure, why not? Especially since it's so easy with Google Slides. Before you know it, you'll have the power to create PDF ebooks that you can share with students, other teachers, or even friends and family.

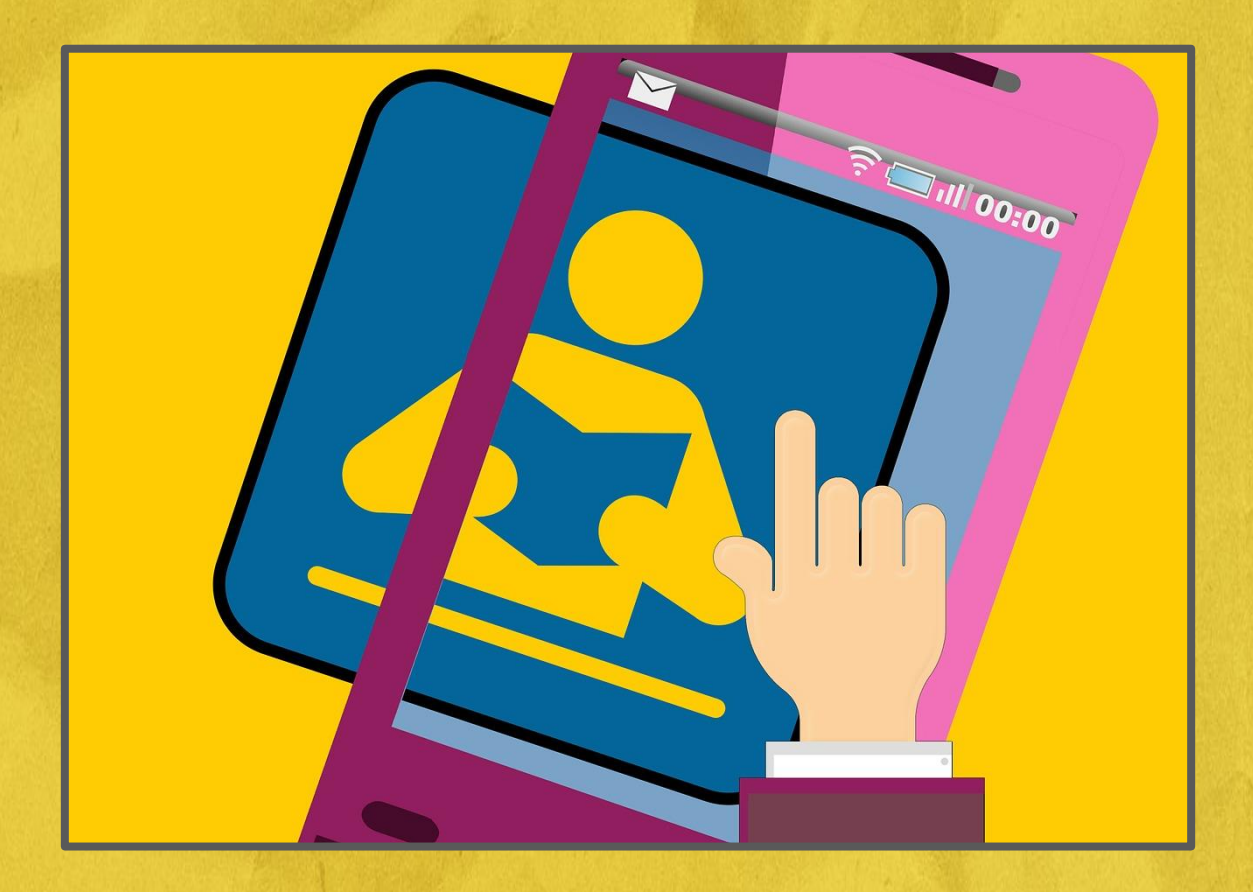

# Step 1: Page setup

Once you create your slide presentation, go to File > Page setup. Select "Custom" and change it to the size you prefer (I chose 8.5"x11").

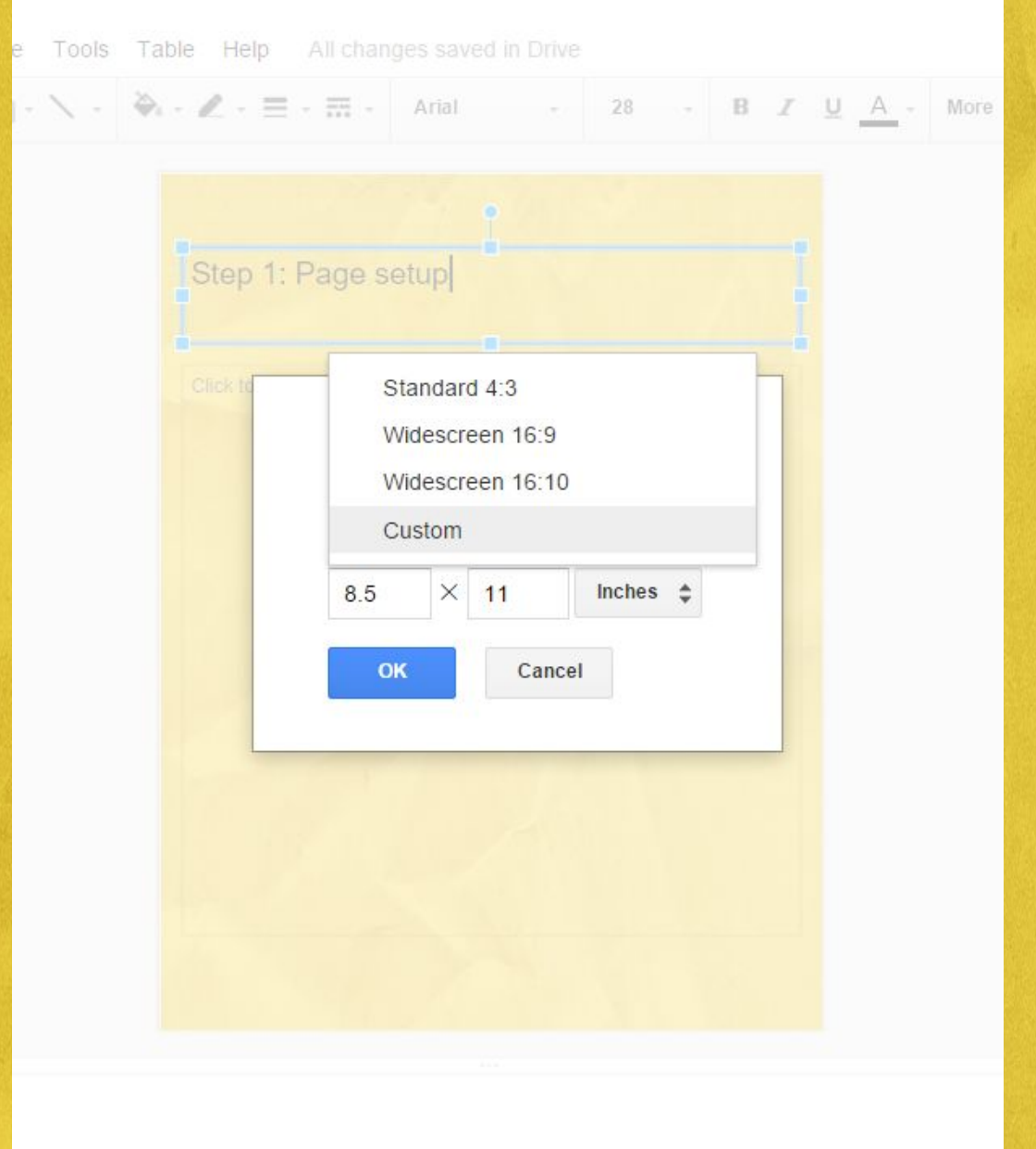

# Step 2: Template

Maintaining consistency is important in any publication. To keep it simple, I set up one page and used the "duplicate slide" option to create new slides so they'd all look the same.

Title font (I chose "Luckiest Guy" 54 pt.)

Text font (I chose Droid Serif 24 pt.)

Background image (If you use one, make sure your text is legible)

#### **AN eBOOK ABOUT CREATING EBOOKS???**

Sure, why not? Especially since it's so easy with Google Slides. Before you know it, you'll have the power to create PDF ebooks that you can share with students, other teachers, or even friends and family.

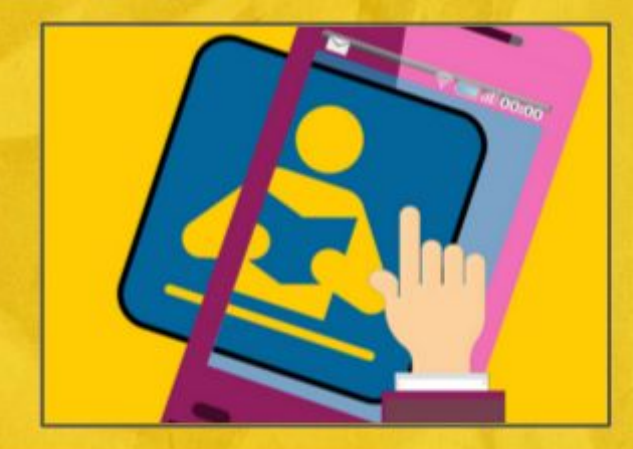

# Step 3: Creation

Start creating pages on the slides in your presentation. Creating an outline can help you organize your ideas. Try to break the text on your slides up with images, charts or other visuals.

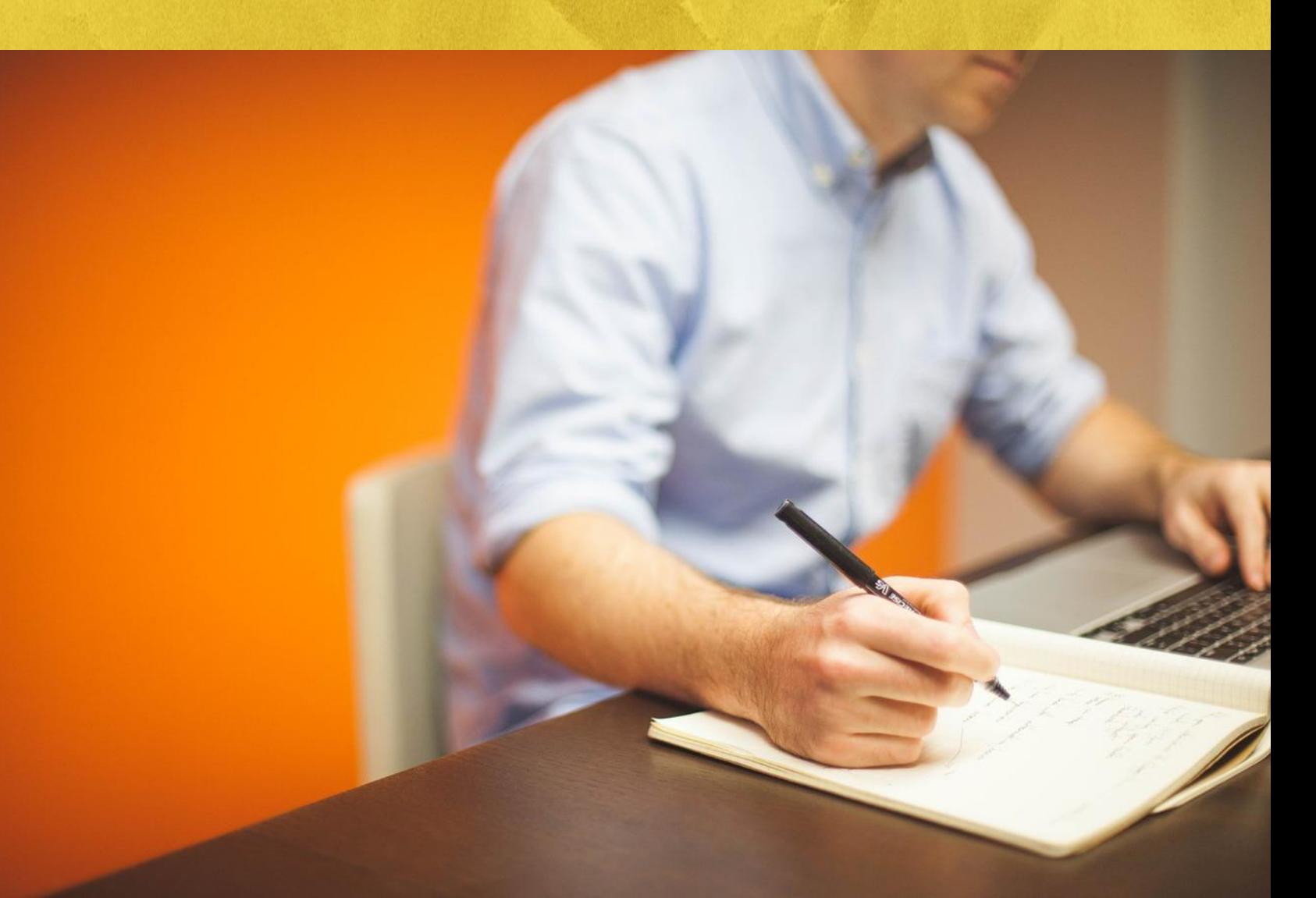

# Step 4: Images

Fill your ebook with lots of visuals. There are many options. Many images in this ebook are free ones from Pixabay.com. [Screenshots can](http://www.take-a-screenshot.org/) [create great tutorials.](http://www.take-a-screenshot.org/) Of course, you can always shoot your own photos. Just don't blindy grab images from a search engine … You likely don't have permission to use them!

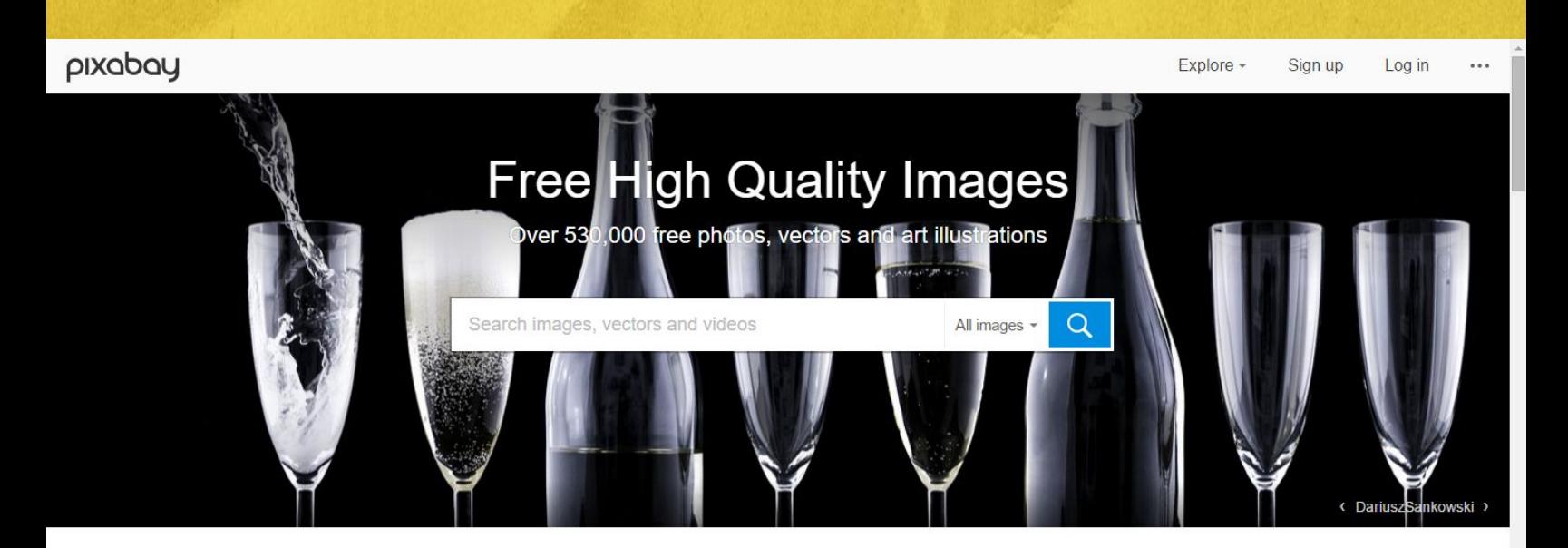

Free images and videos you can use anywhere

All images and videos on Pixabay are released free of copyrights under Creative Commons CC0. You may download, modify, distribute, and use them royalty-free for anything you like, even in commercial applications. Attribution is not required. Learn more ...

# Step 5: Links

Adding hyperlinks to websites you mention make your ebook interactive and save time for your readers, whomever they are. Click Insert > Link … or just push Ctrl-K (Apple: Cmd-K).

Google lets you search for links on screen without leaving the page (see

image at right).

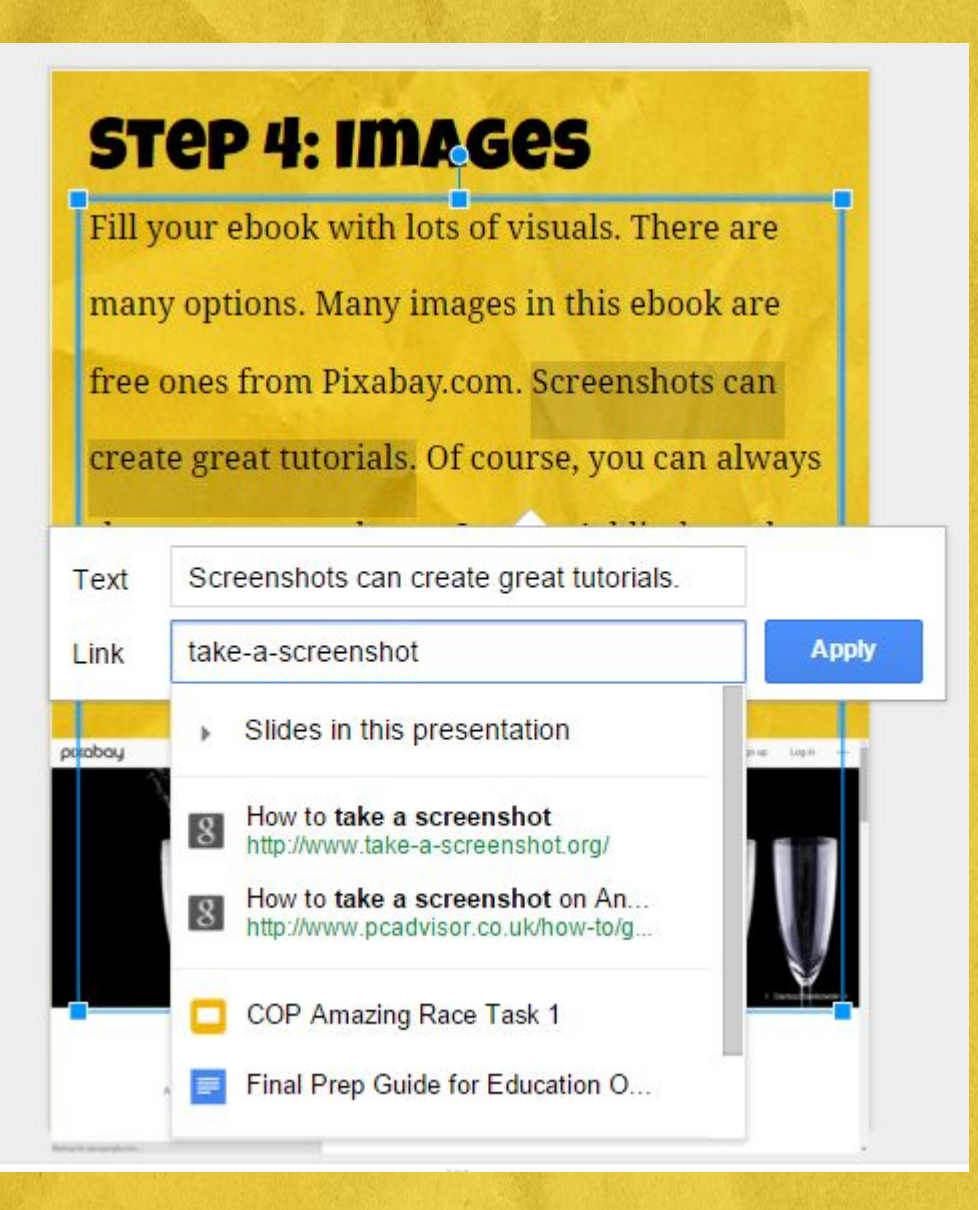

# Step 6: Create PDF

When your ebook is finished, click File >

Download as … > PDF Document. Your ebook

will automatically be saved to your computer.

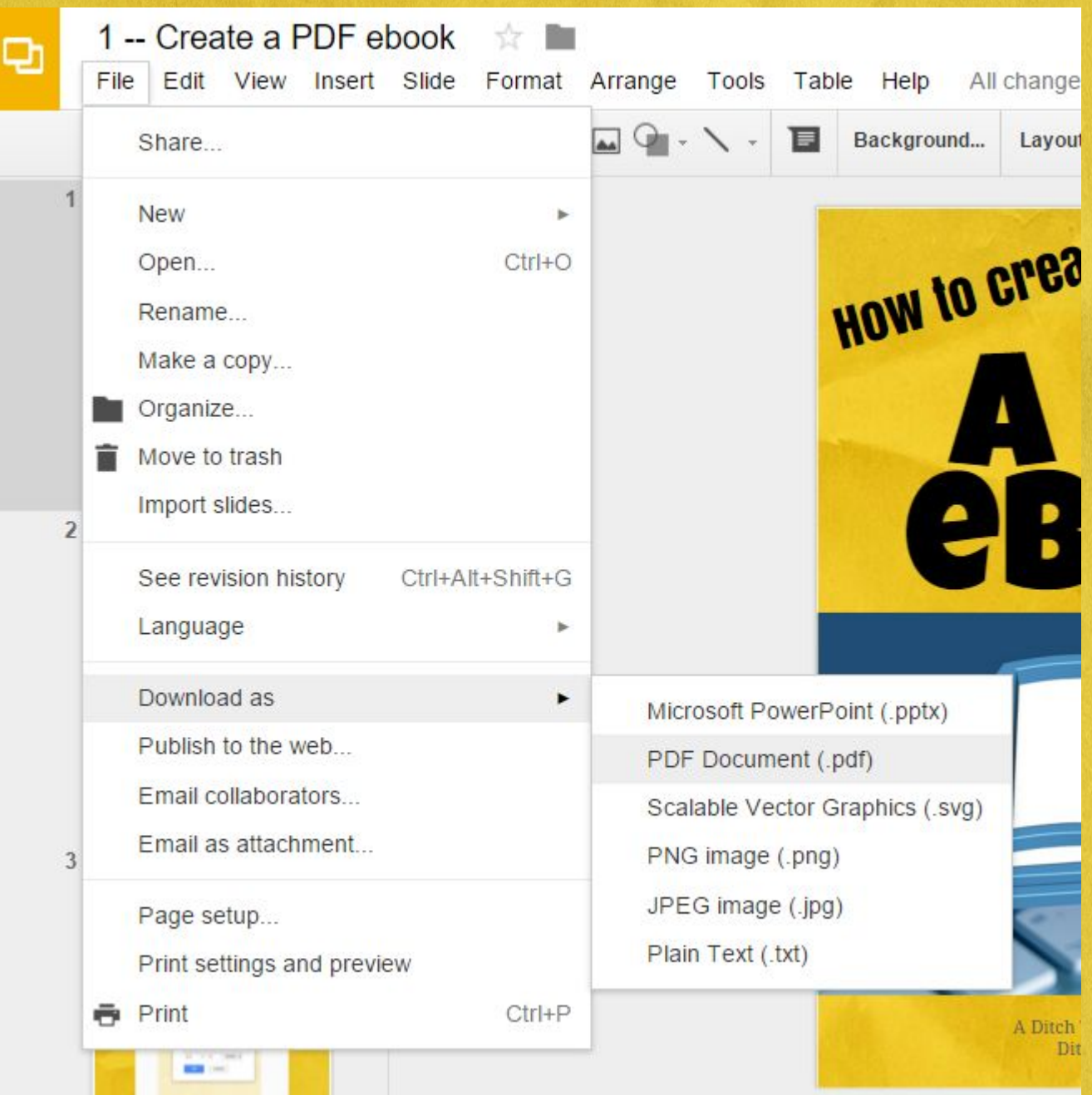

# Step 7: Share

Now's the fun part: distribute your ebook! Email it. Share it on social media. Add it to a website. Of course, you can print it … but if you print it, it's not really an ebook anymore, is it???

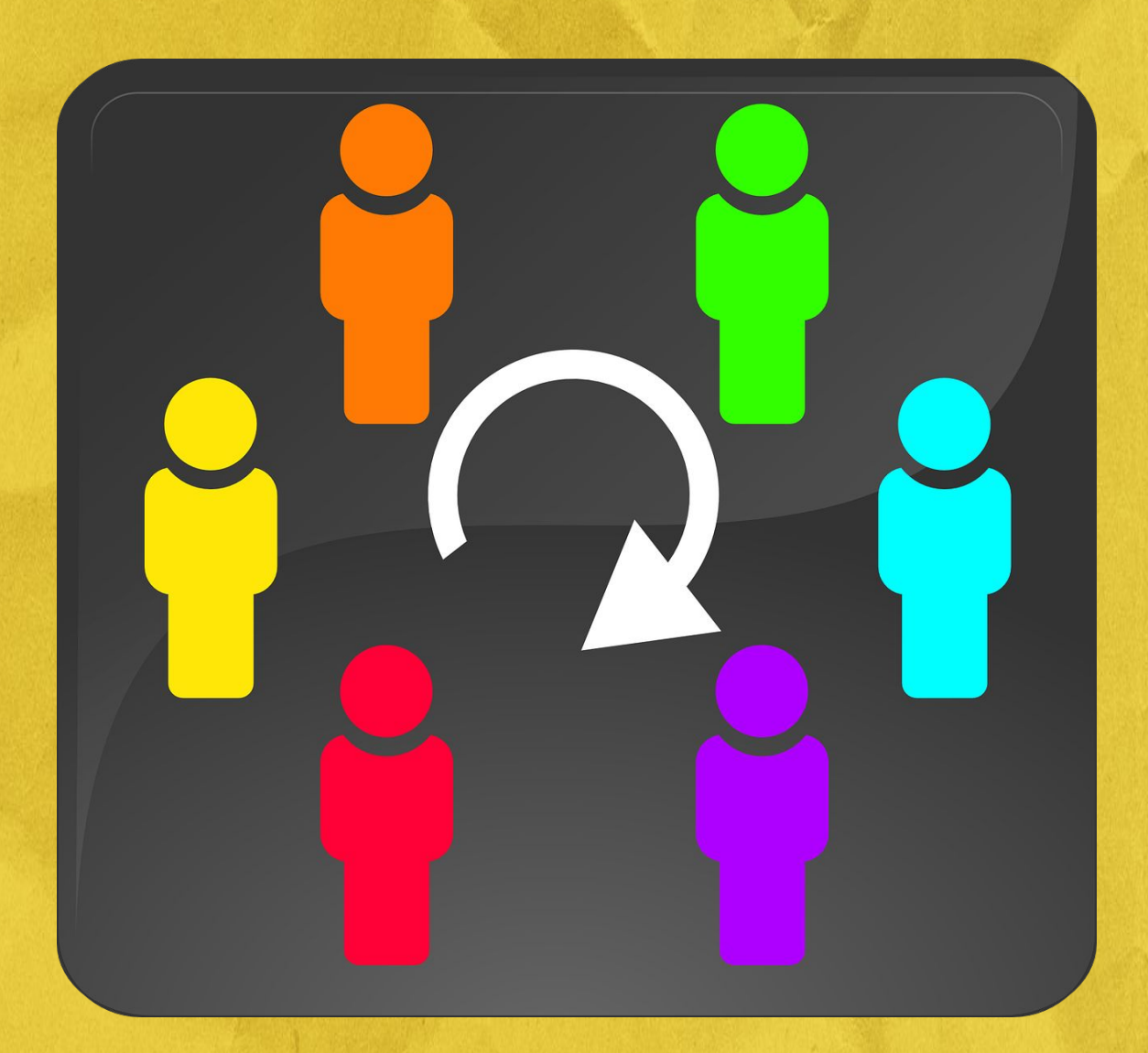

Looking for more great technology ideas? You'll find them and MORE at Ditch That Textbook ([DitchThatTextbook.com\)](http://ditchthattextbook.com/). Go there now and download the FREE ebook "[101 Practical Ways](http://ditchthattextbook.com/2015/03/26/free-ebook-101-practical-ways-to-ditch-that-textbook/) [to Ditch That Textbook](http://ditchthattextbook.com/2015/03/26/free-ebook-101-practical-ways-to-ditch-that-textbook/)", which was also created on Google Slides! Or check out ["Ditch That](http://tinyurl.com/dttbook) [Textbook" the book,](http://tinyurl.com/dttbook) available on Amazon in paperback or for Kindle!

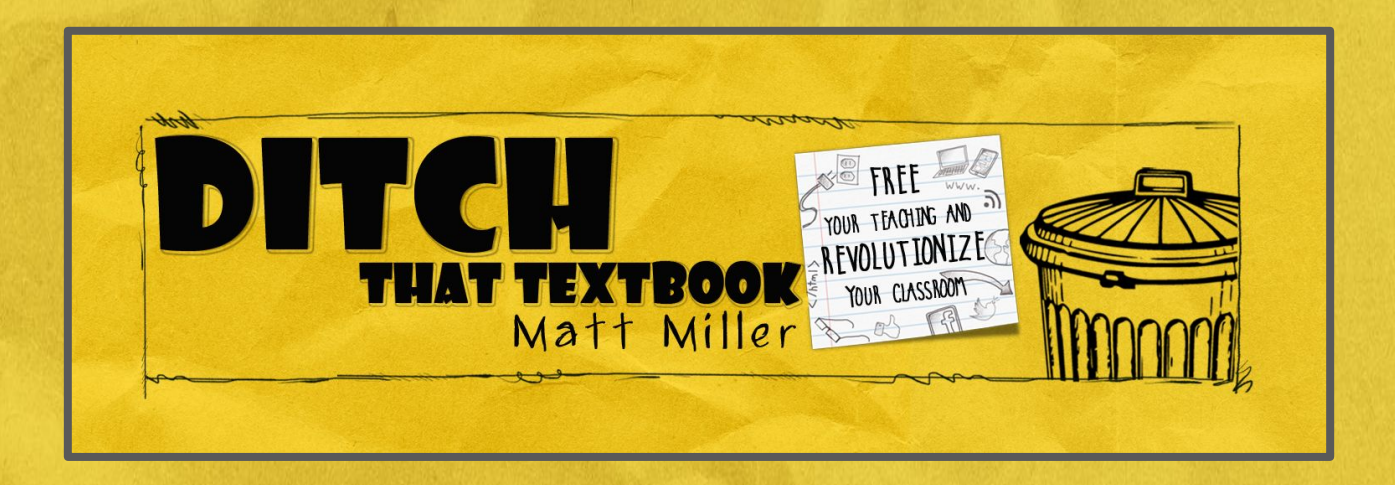